# keil V4、J-FALSH 安装及设置

- 1. 我公司工控板例程全部应用 keil V4 开发,应用仿真器是 JLink V8,接口采用 SWD 4 线接 口,以下内容是软件如何安装及设置内容。
- 2. Keil v4 安装, 以 V4.22 版本为例, 其它版本也可以参照这个:
	- (1) 打开下载好的压缩包,解压后如图,并运行 MDKV422.exe 可执行文件

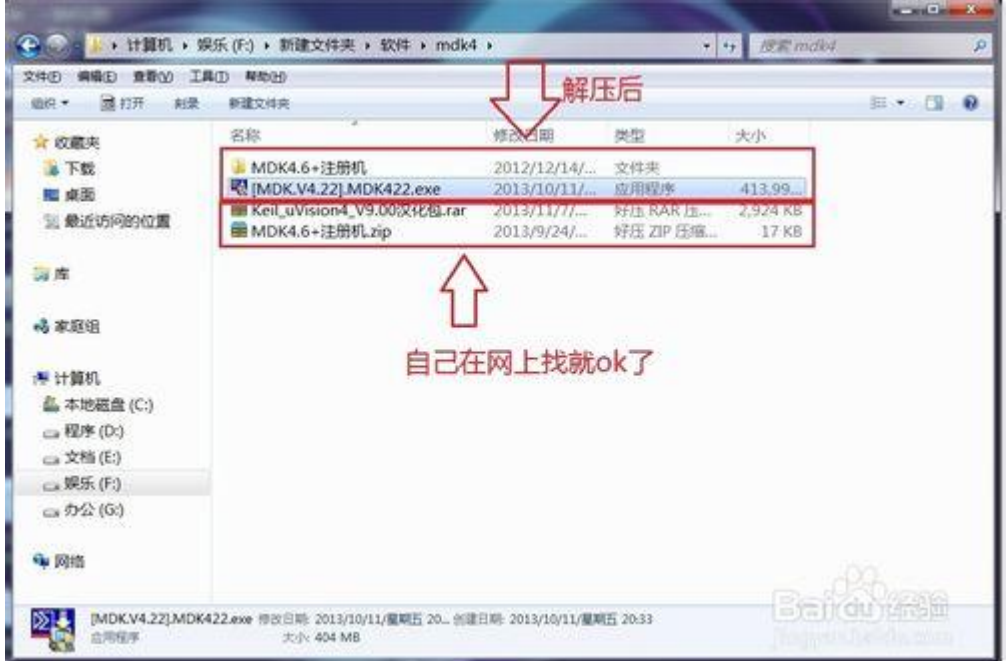

(2) 点击 next

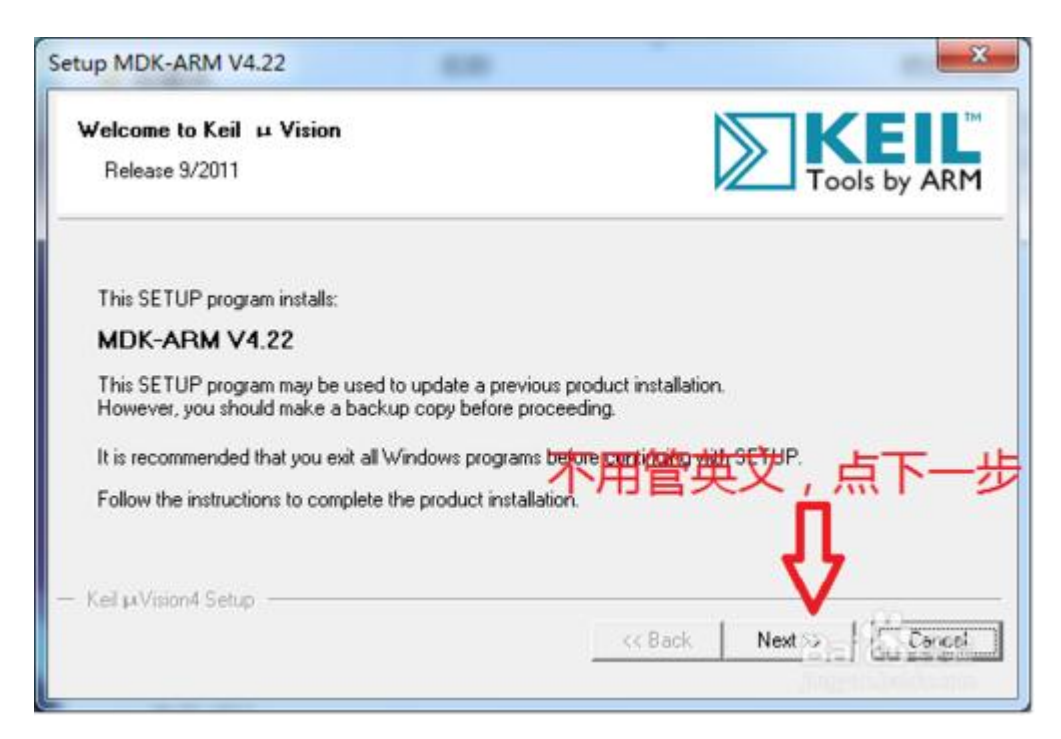

#### (3) 勾选同意协议并点击 next

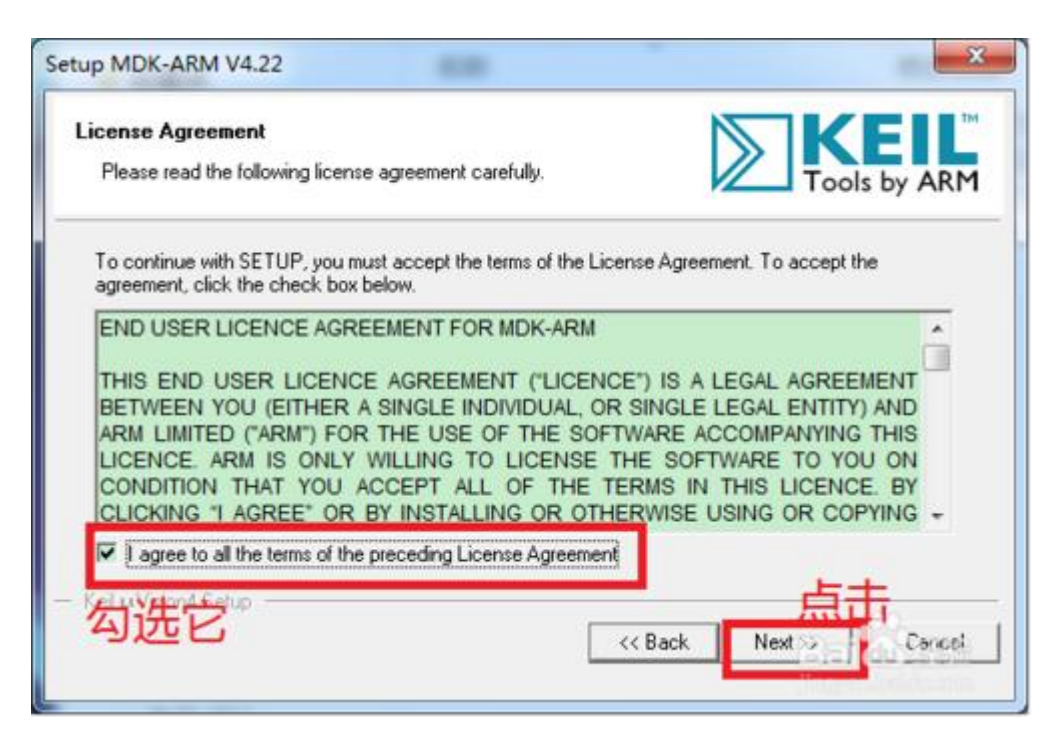

#### 选择自己的安装路径,点击 next

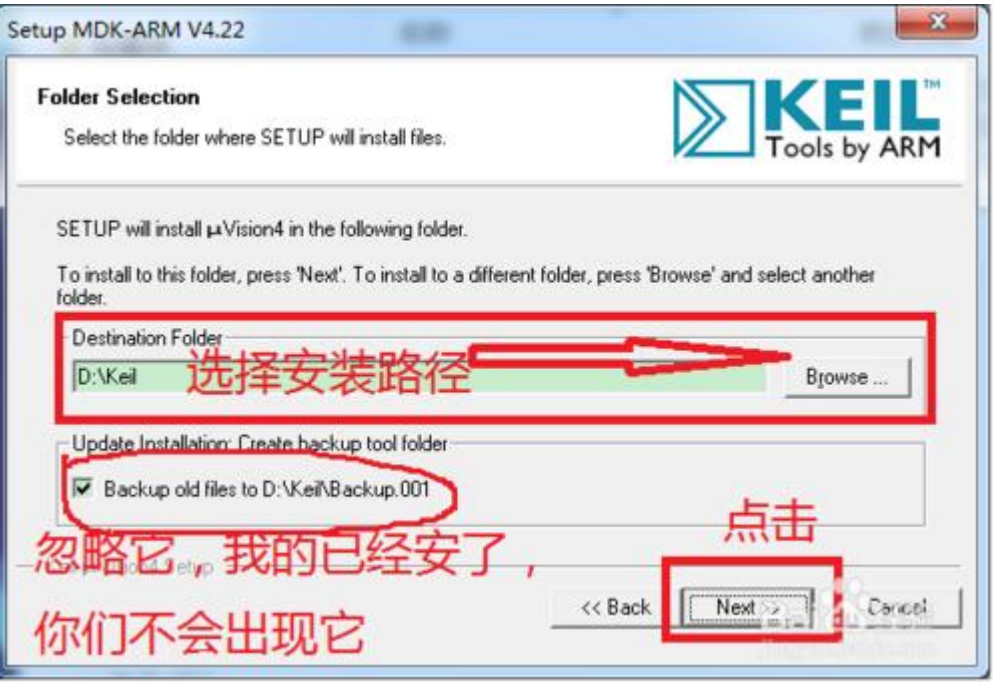

# 自己随便填点字母吧

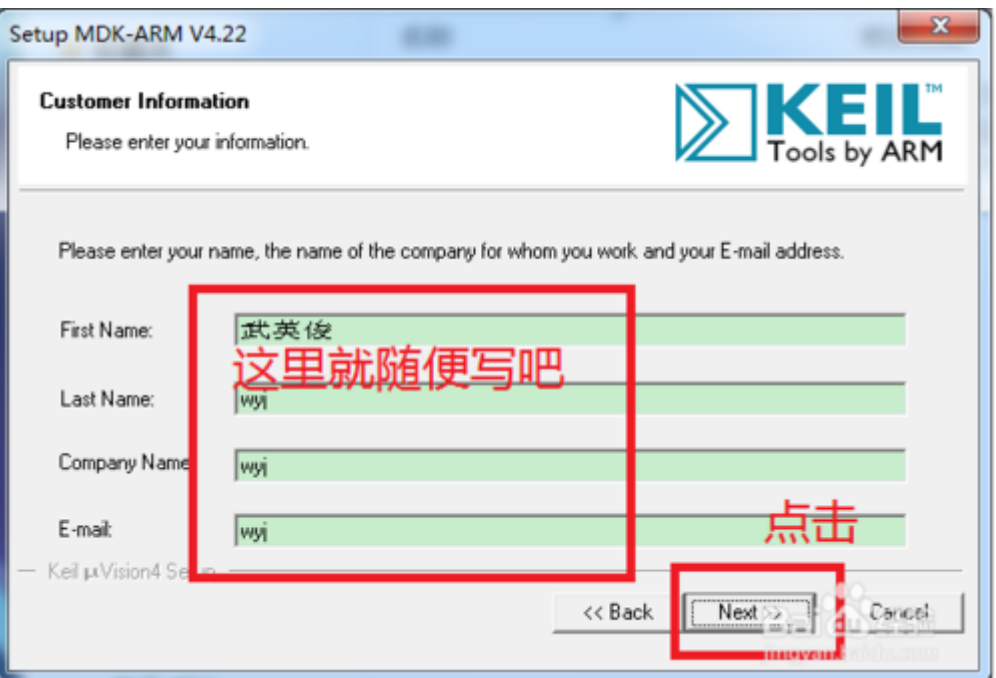

# 安装中,完成后关闭窗口

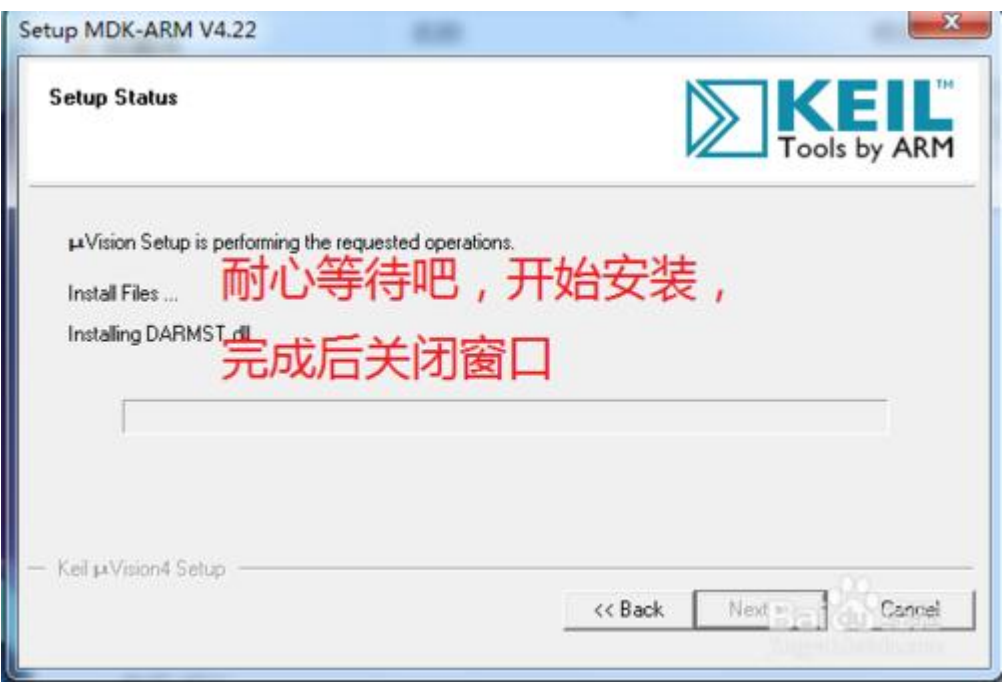

(4) 现在开始激活,找到 keil4 图标,右击并以管理员权限运行

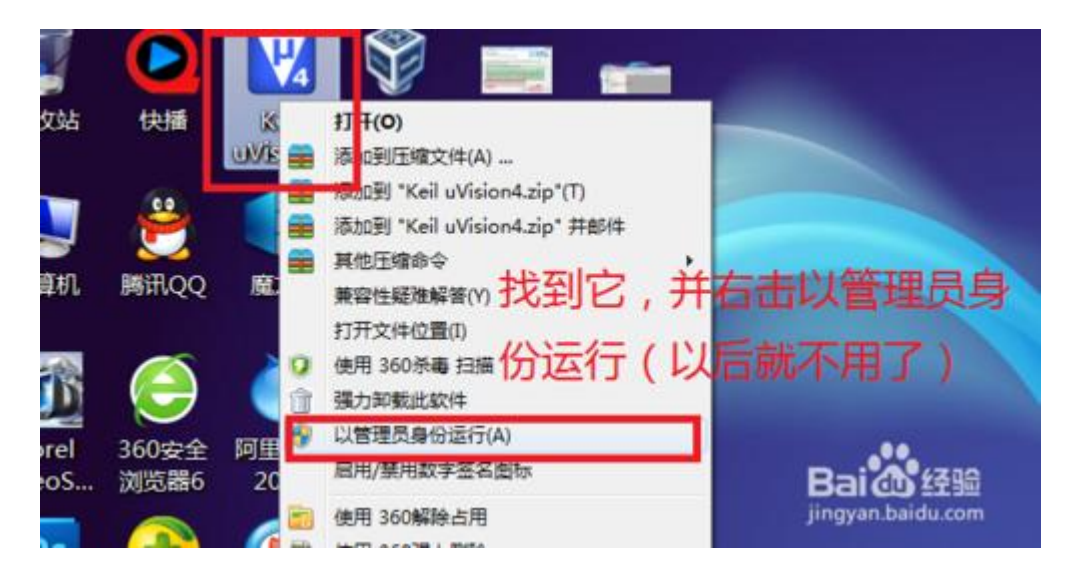

点击 file,找到 license management 并点击

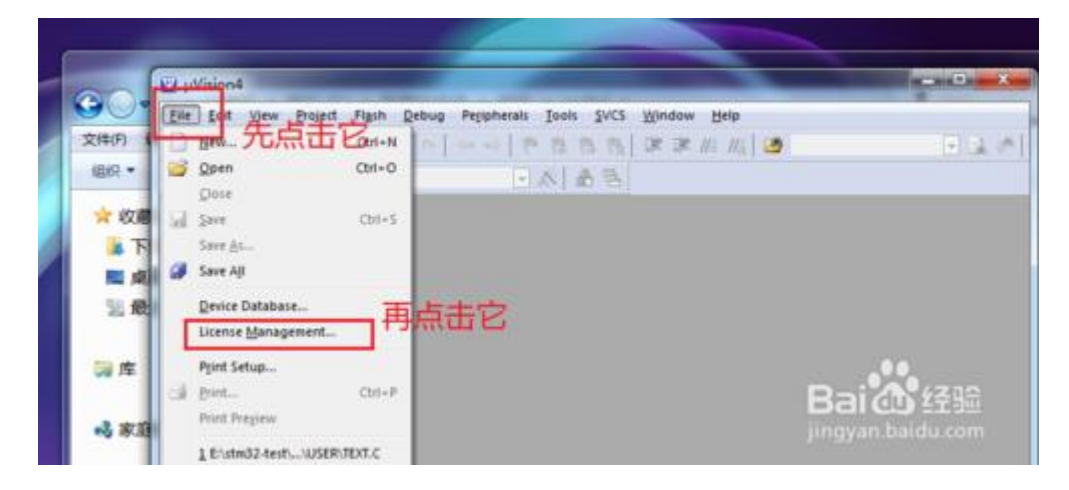

#### 点确定

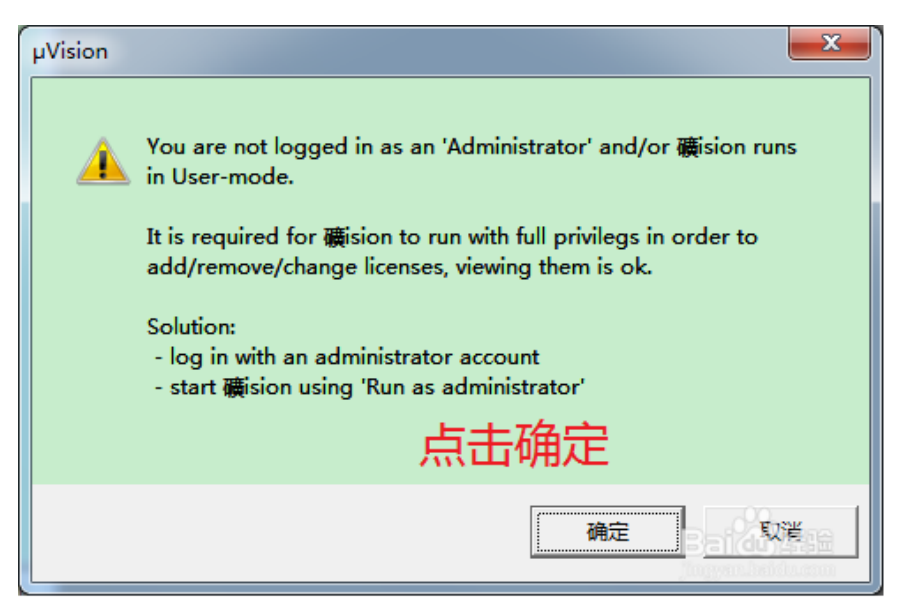

### 复制自己的 CID

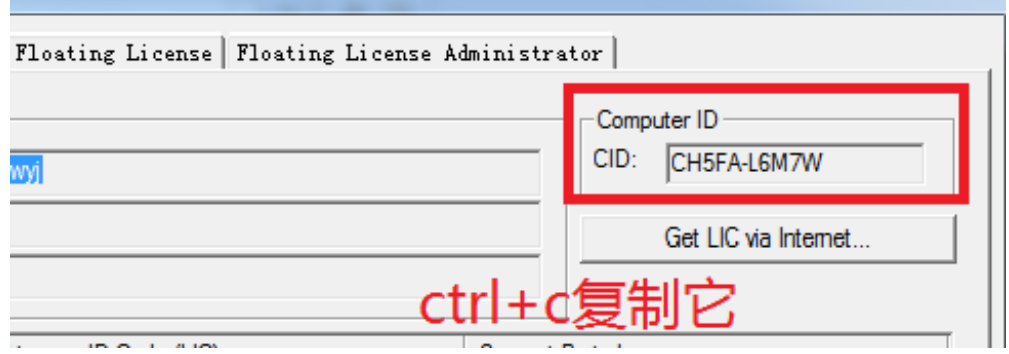

(5) 找到注册机存放目录,运行它

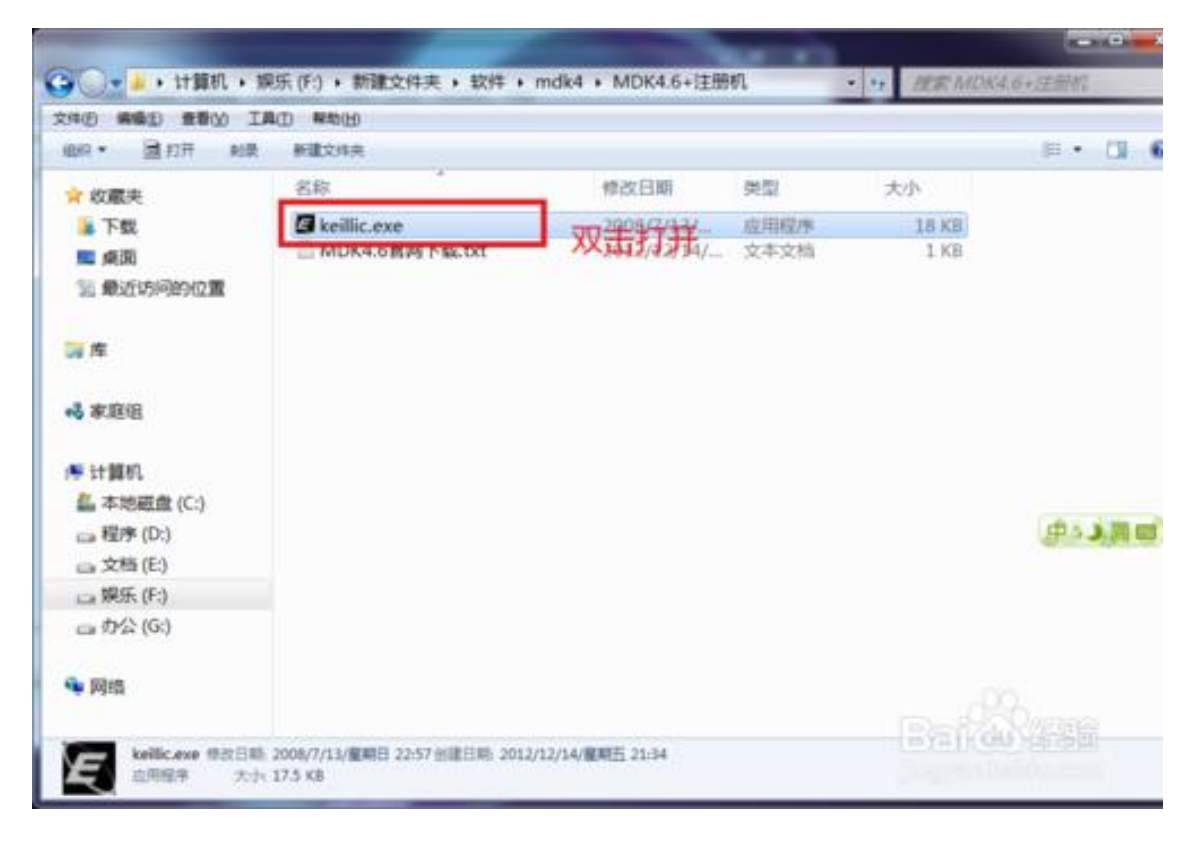

把 CID 粘贴到图中位置, 在下拉长的中选择 ARM, 点击 Generate 生成代码, 并复制

下来,关闭注册机

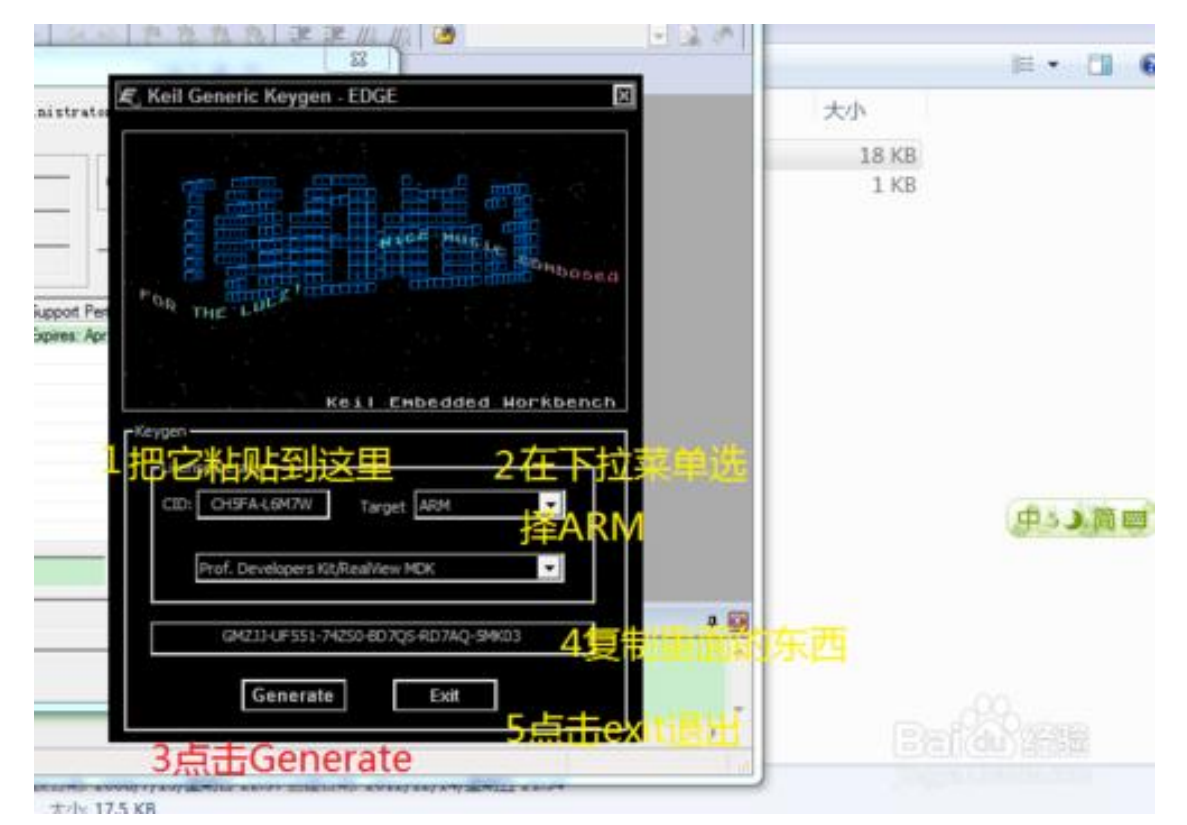

粘贴在图中位置,点击 add lic, 你已经激活它了;到此安装完成;

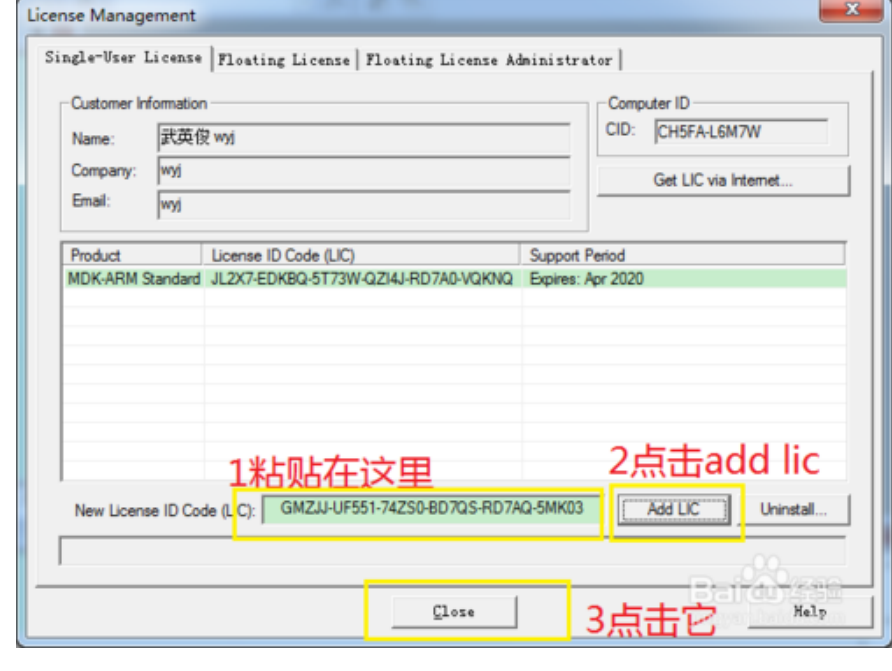

注意事项: 一定要按步骤做,记得以管理员权限运行才可以激活的

- 3. Keil V4 配置, 需要 JLink v8 及我公司的工控板
	- (1) 将 JLlink v8 USB 插到电脑, 另一端 20 芯排线接上我公司的转接线, 将转接线的 4 芯端子接到工控板的 4 芯插座(有核心板的 4 芯插座在核心板上); 将工控板加电;
	- (2) 用 keil v4 打开例程,按 Alt+F7, 打来"Options for Target", 按下图选择

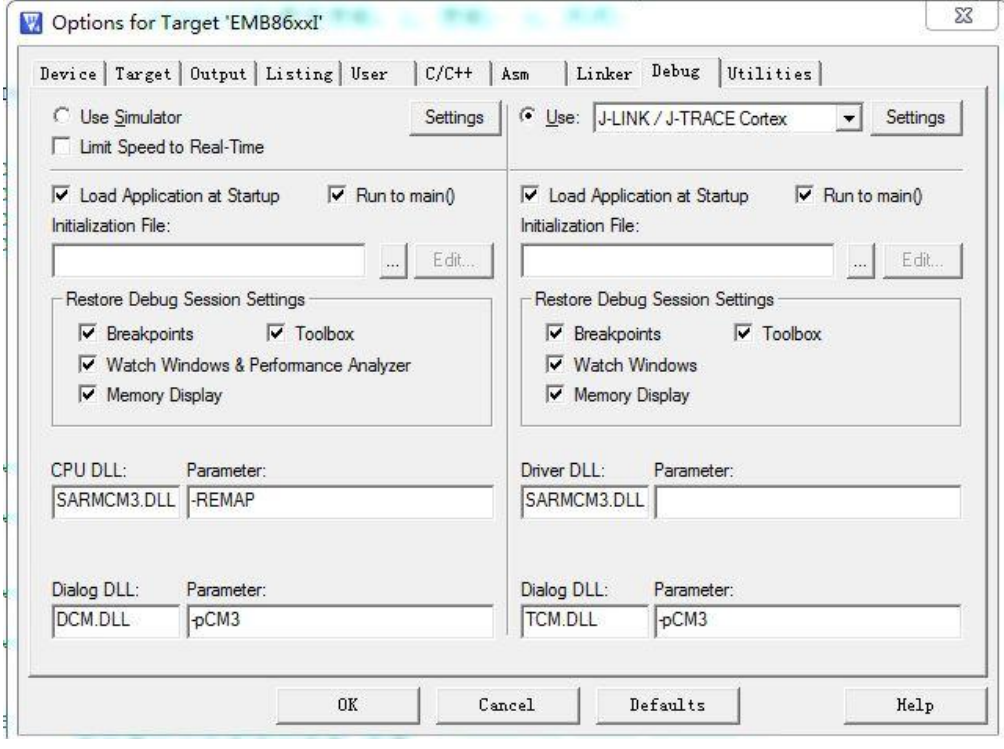

(3) 点击 Settings, 如下图

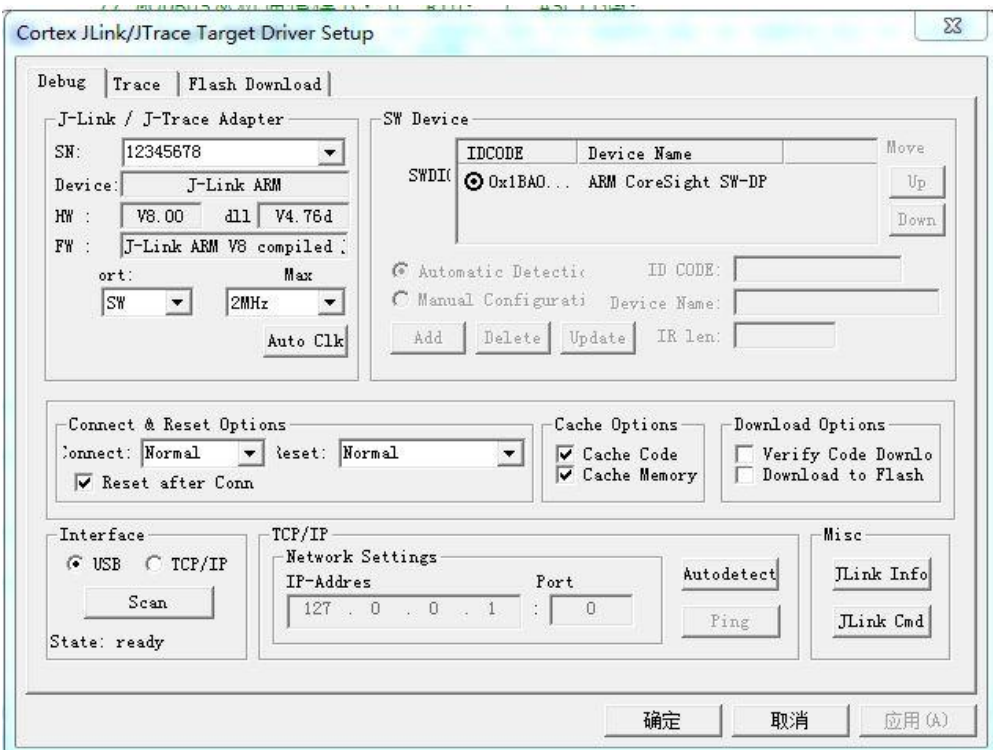

点击 Flash Download, 选择 MCU 芯片(除 EMB8612IA 外):

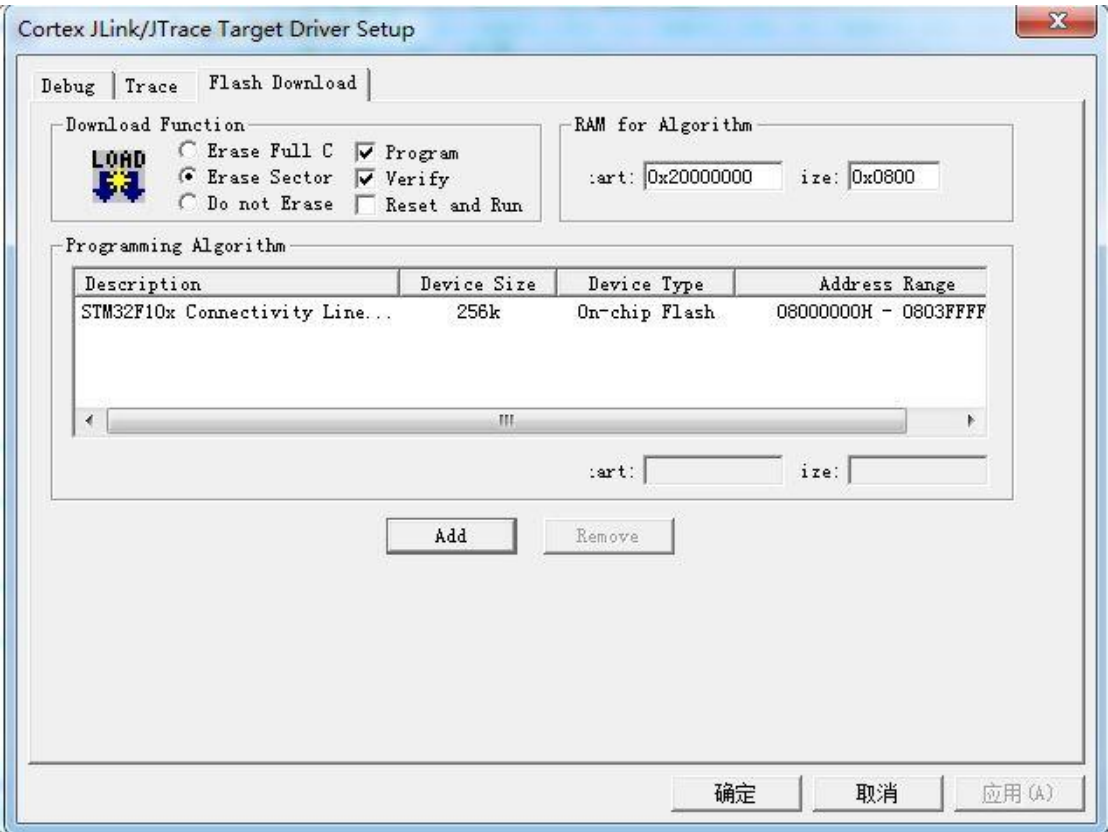

只有: EMB8612IA 按下图选择:

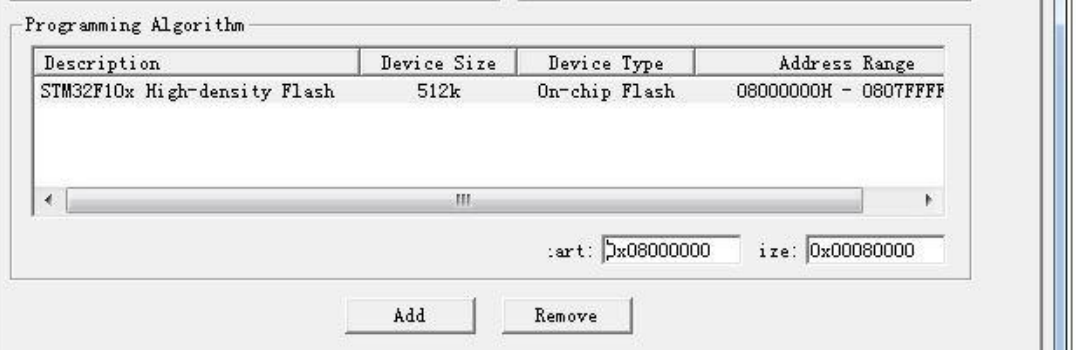

(4) 点击 Settings 也可能不出现(3)的界面,出现如下界面,更新仿真器 JLink V8 固件;

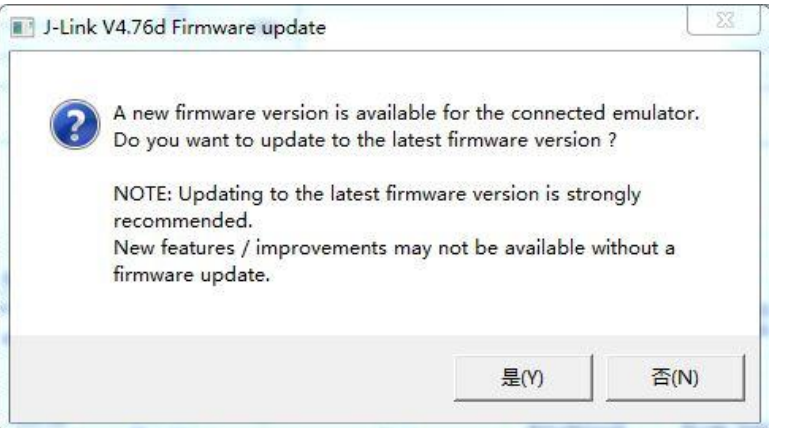

选择是,显示如下:

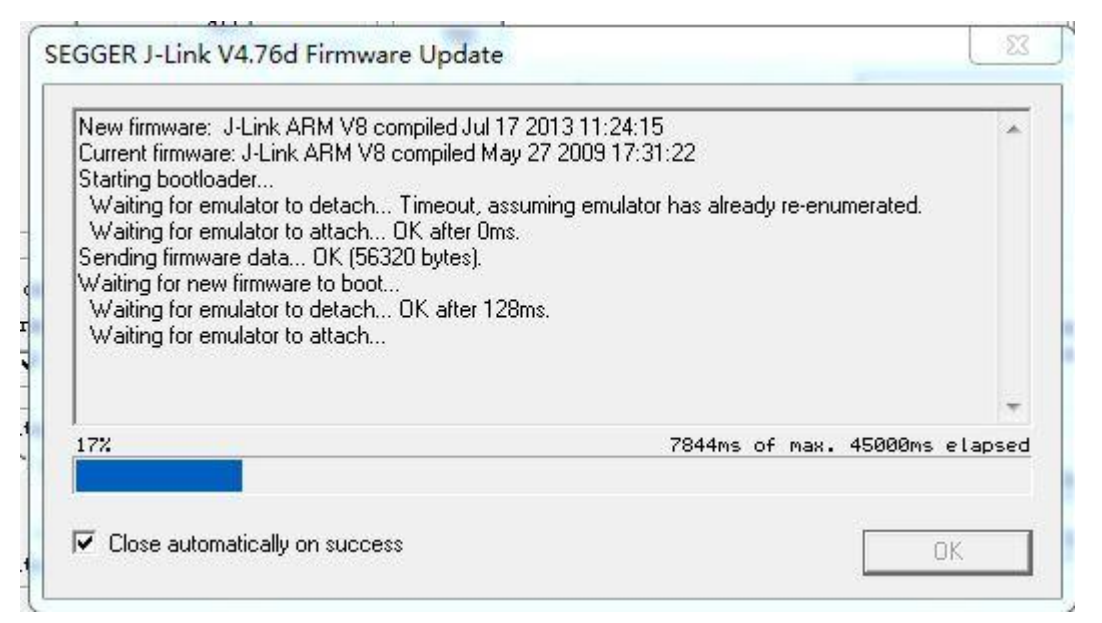

如果更新失败,则仿真器固件会丢失,则需要按仿真器固件更新文档更新固件。

(5) 编译程序按下图:

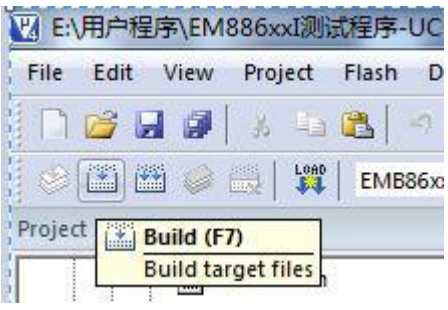

**Build Output** Build target 'EMB86xxI' linking... Program Size: Code=158892 RO-data=3108 RW-data=1264 ZI-data=62864 FromELF: creating hex file...<br>After Build - User command #1: fromelf --bin --output .\output\EMB86xxI\_APP.bin .\output\EMB86xxI.axf<br>".\output\EMB86xxI.axf" - 0 Error(s), 0 Warning(s).

下载程序:

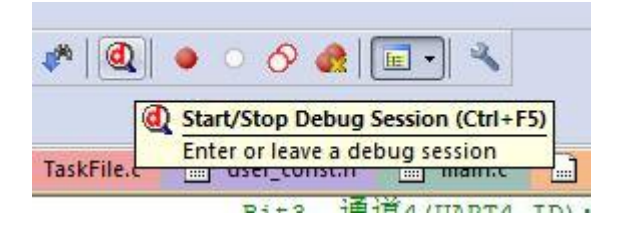

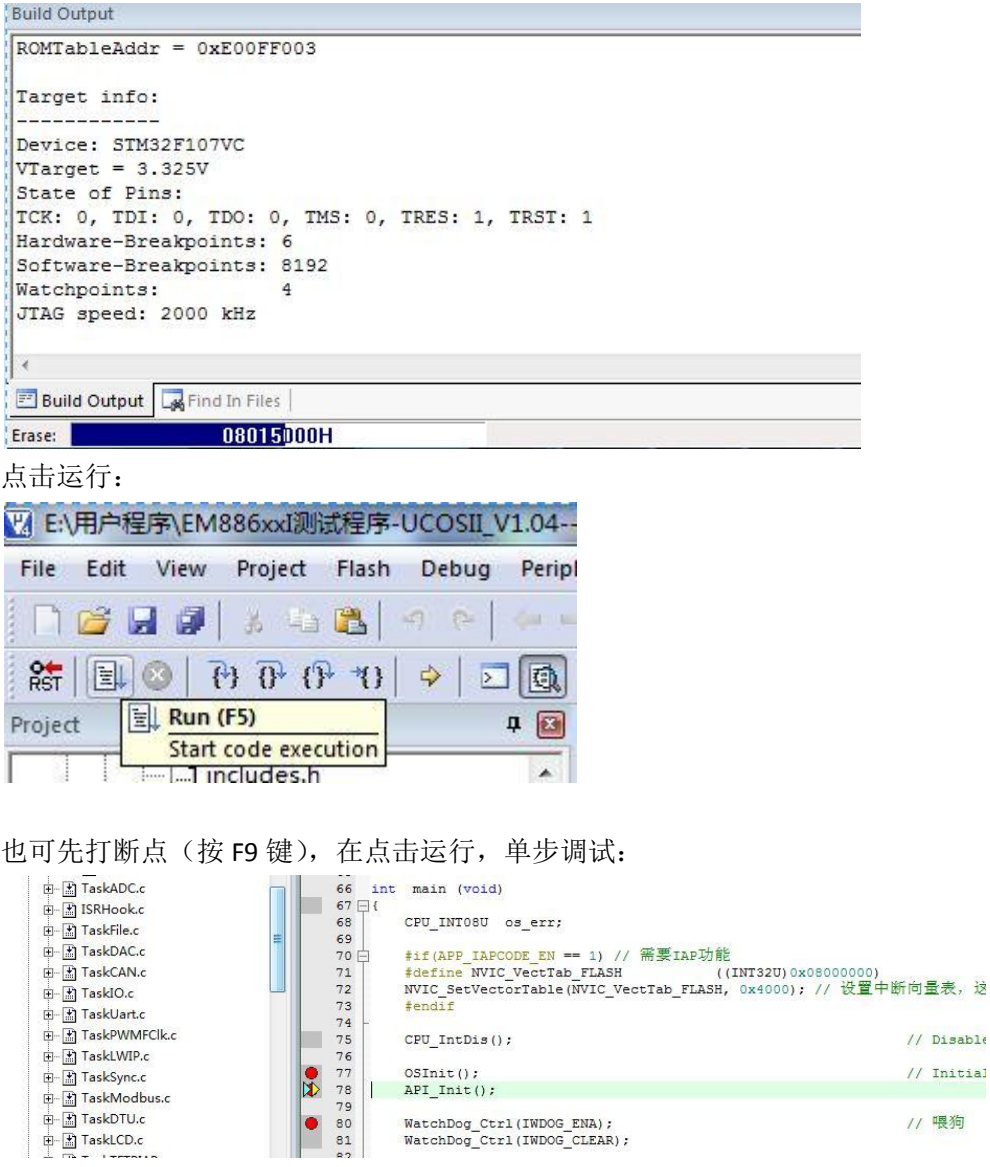

- 4. J-Flash 安装与设置:
	- (1) 安装 Setup\_JLink\_V510c.exe,用这个软件可以下载用户编译好的程序; 双击运行,并选择"Next"、"I Agree",显示选择如下图,再选择 Next

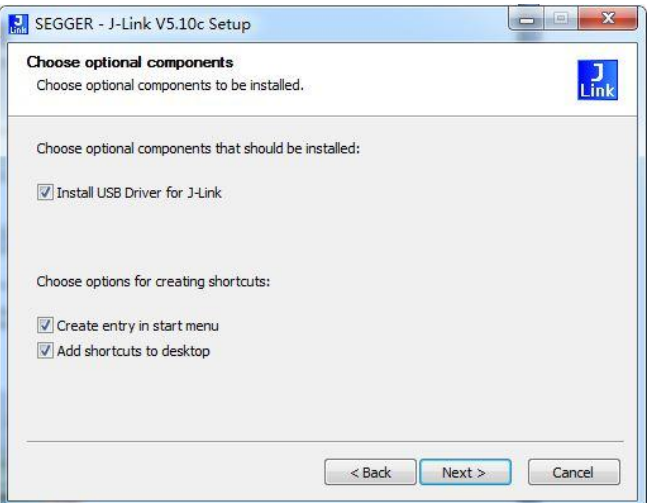

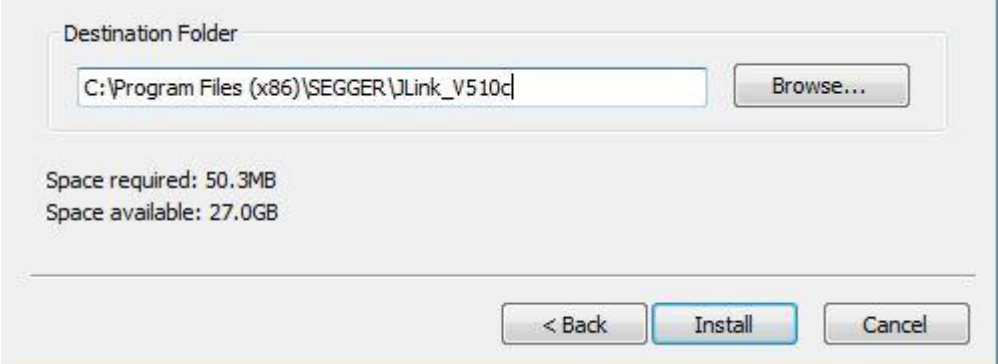

#### 选择 Install, 等待安装完成:

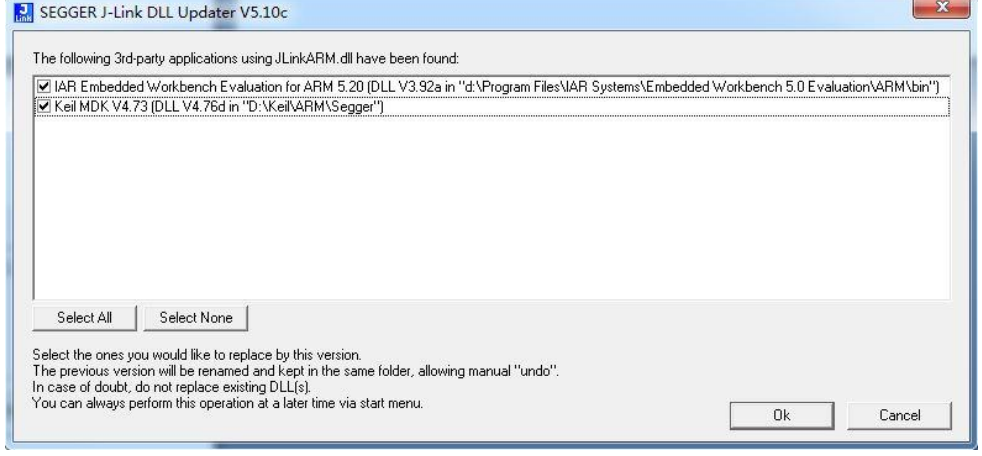

如图选择更新 Keil MDK (或者 IAR) 驱动, 单击 OK/Finish 完成安装;

(2) 配置 J-FLASH

在桌面或者用户程序里打开 J-Flash

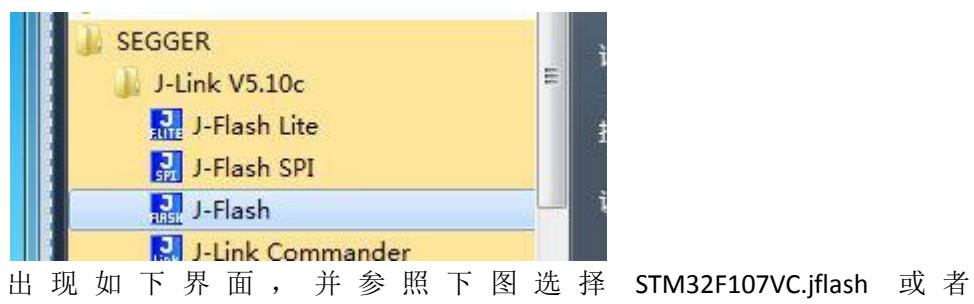

STM32F103ZE.jflash(EMB8612IA 板子选择这个)

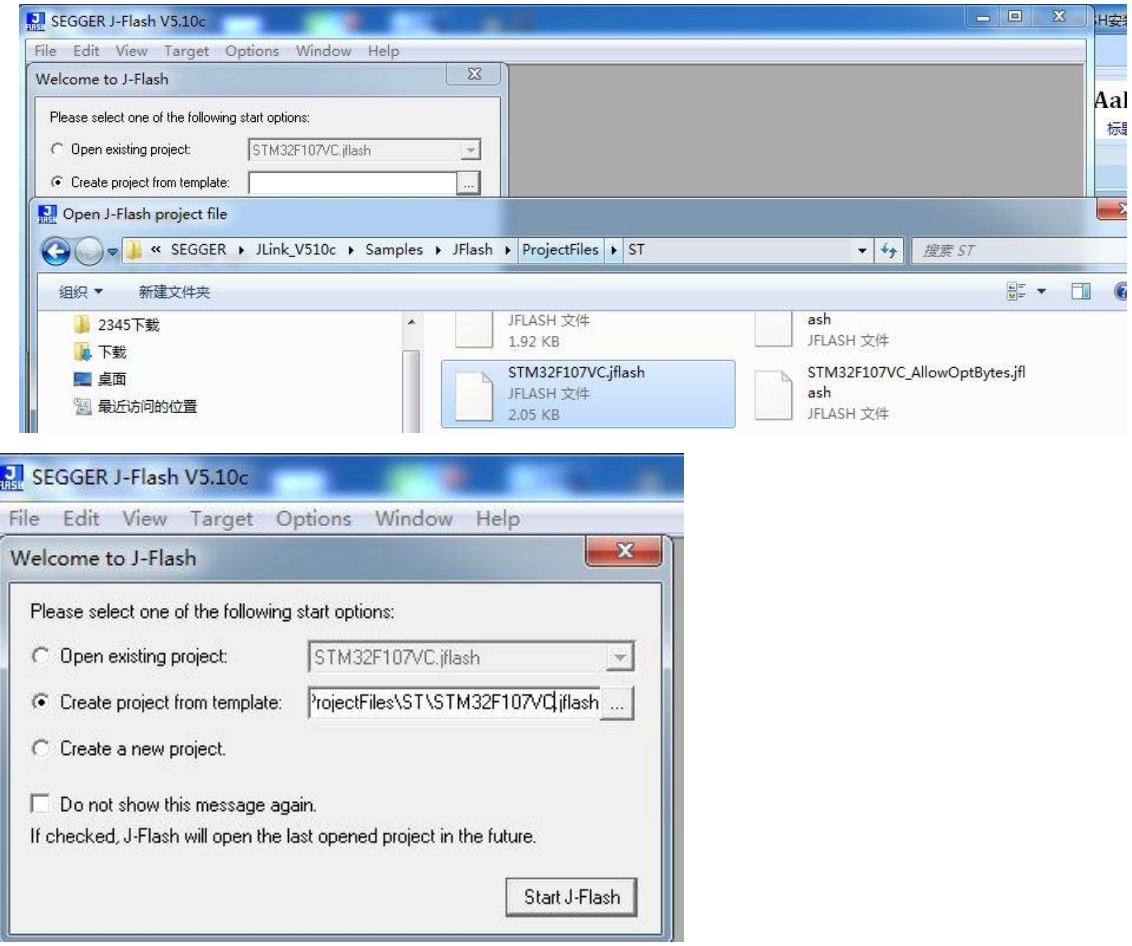

点击 Start J-Flash 启动

点击 Alt+F7 或者如图:

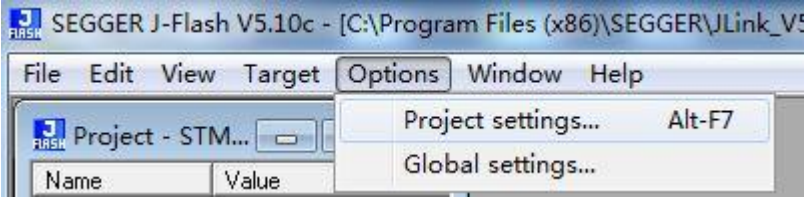

### 按下图选择设置:

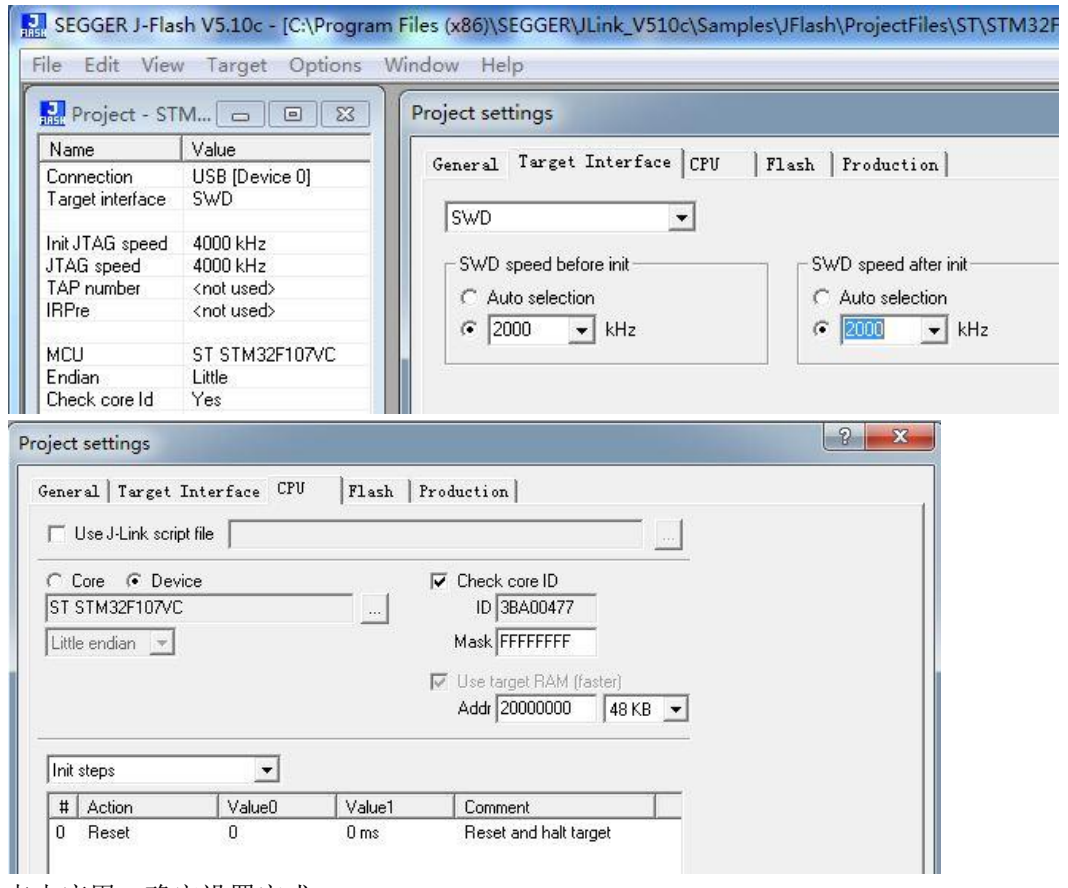

点击应用、确定设置完成

(3) 下载 HEX 文件

点击 Ctrl+O 或者如下图:

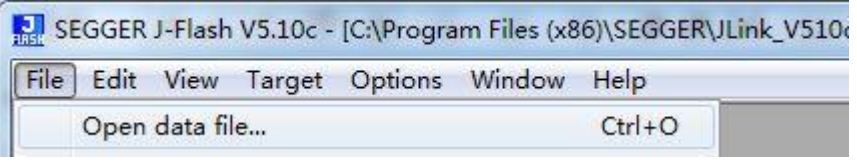

# 打开 HEX 文件

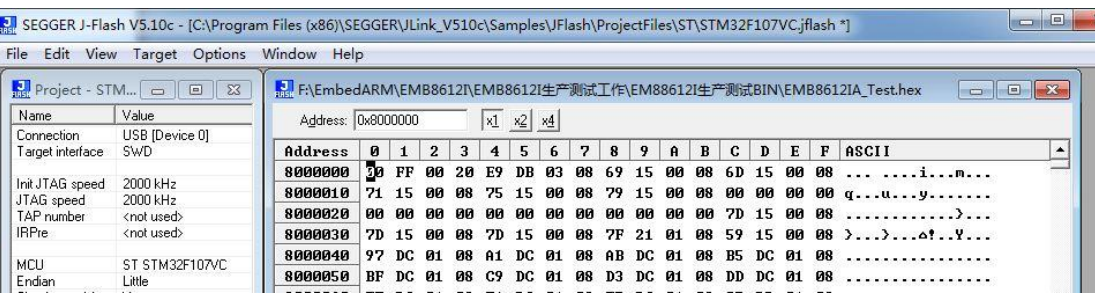

# 按 F7 或者如图点击 Auto 下载 HEX 文件

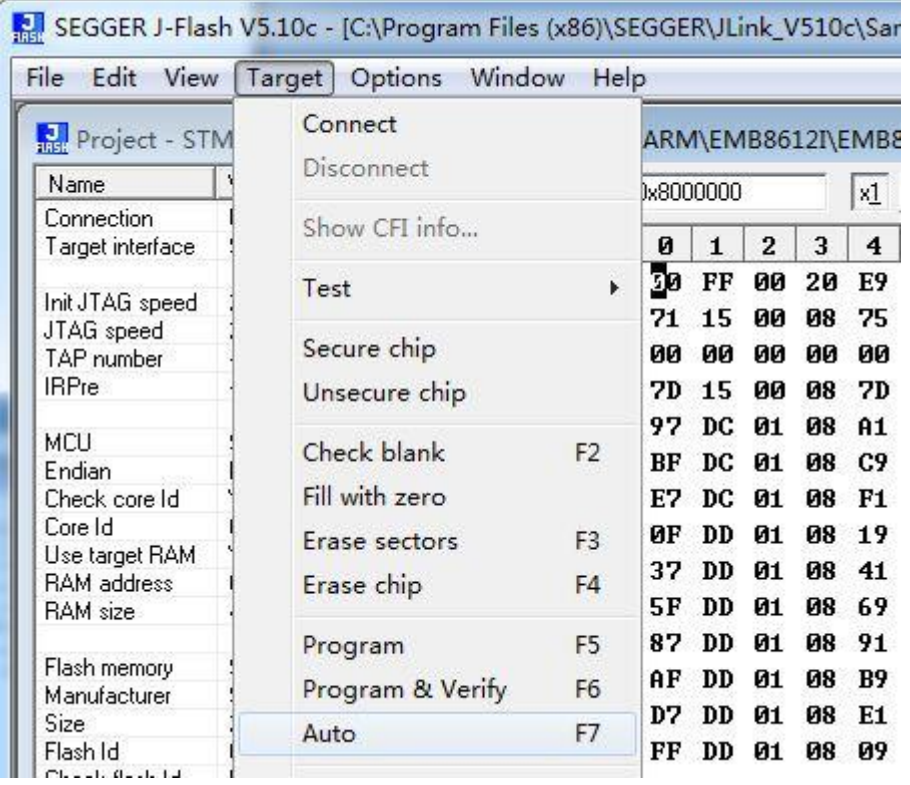

如果下载出错请检查仿真器和板子的硬件连接;

注意: 如果 JLink V8 出现红灯 3 秒闪烁一下, 说明丢失固件;